## Domino Server 8.5 Create CSR and Installation

## **Generating your Certificate Signing Request Domino 8.5x**

1. In the Domino Administration client, double-click on Server Certificate Administration.

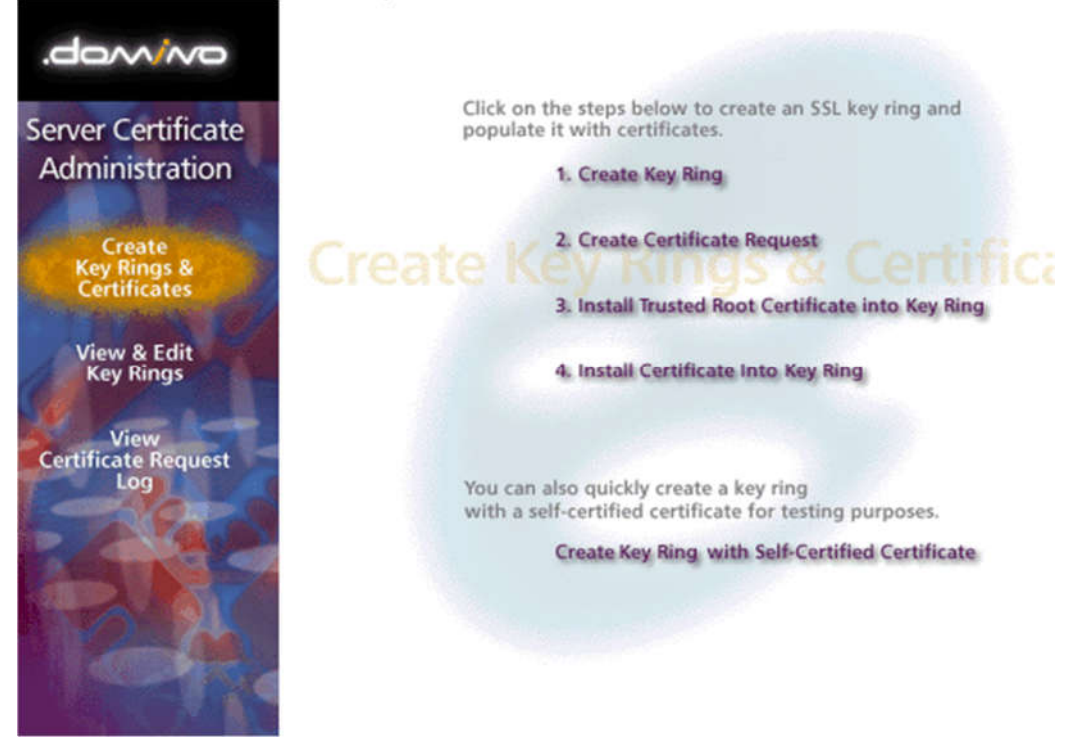

- 2. Choose "Create Key Ring."
- 3. If prompted, enter a name and password for your key ring, then select a key size of 2048 bits.
- 4. Your Distinguished Name information should be entered as follows:

**Common Name**: The fully-qualified domain name to which your certificate will be issued (e.g., www.domain.com or \*.domain.com).

**Organization:** The full legal name of your company. If you are issuing the cert to an individual, the full legal name of that person.

**Organizational Unit**: If you belong to a sub-unit within your organization, enter that here (e.g., Marketing, IT, etc.).

**City or Locality**: Usually the city of your organization's main office, or a main office for your organization. **State or Province**: Enter your state or province as above.

**Country:** If you do not know your designated country code, you can find it here.

- 5. When you click to continue, you should get a message that your key ring file has been created.
- 6. At the next screen you will be able to choose to "Create Certificate Request" from your new key ring. Under method, choose to "Paste into form on CA's site."
- 7. Copy and save the CSR file into text file and submit to us for our process.

## **Install SSL on a Lotus Domino Web Server Version 8.5**

As is the case when working with certificate keystores, you need to make sure that when importing your SSL certificates to your Lotus Domino 8.5 Web Server that the files are imported to the same key ring as was used when creating your CSR. If that key ring is lost, you will need to create <sup>a</sup> new key ring / CSR and request <sup>a</sup> reissue from us before proceeding with the installation.

Your certificates will need to be installed to the key ring in the exact order described below.

TrustedRoot.crt IntermediateCA2.crt (if included in your zip file) IntermediateCA.crt your\_domain.crt

1. In the Domino Server Certificate Administration, choose the option to "Install Trusted Root Certificate into Key Ring."

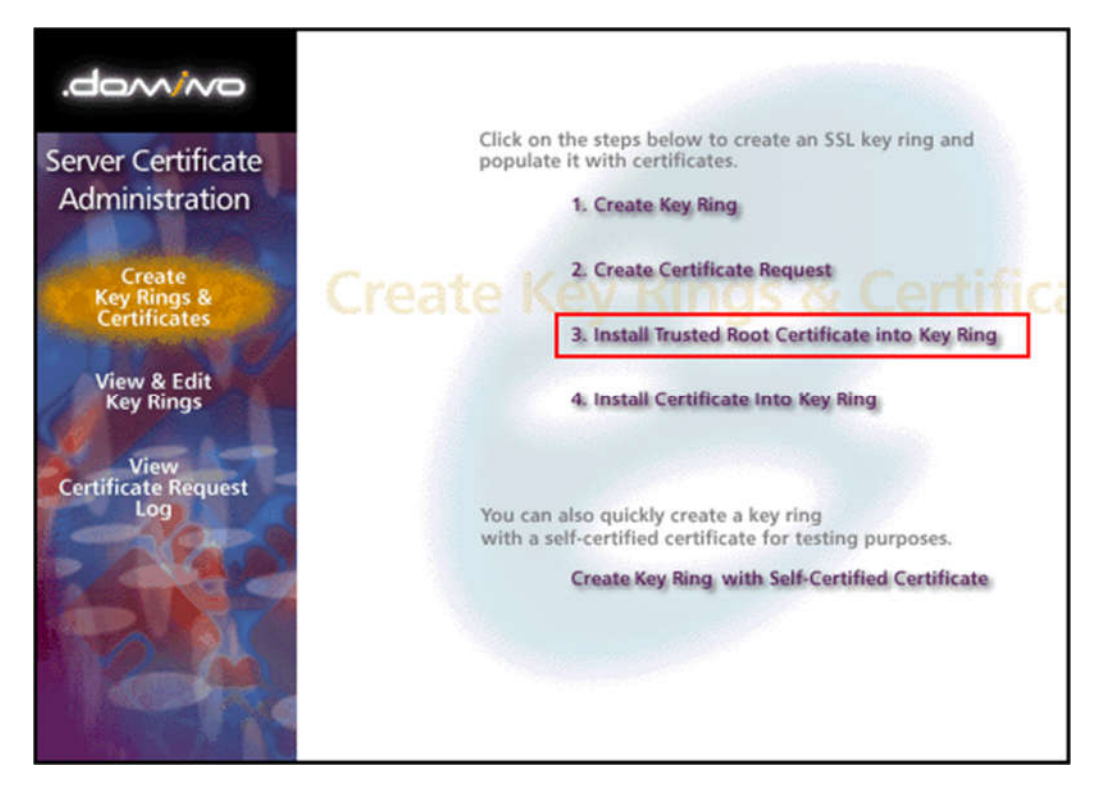

2. Enter the file name that you selected when creating your CSR, then go ahead and import your Trusted Root Certificate (TrustedRoot.crt). You may see a message that your root certificate is already installed. If this happens, just continue to step 3.

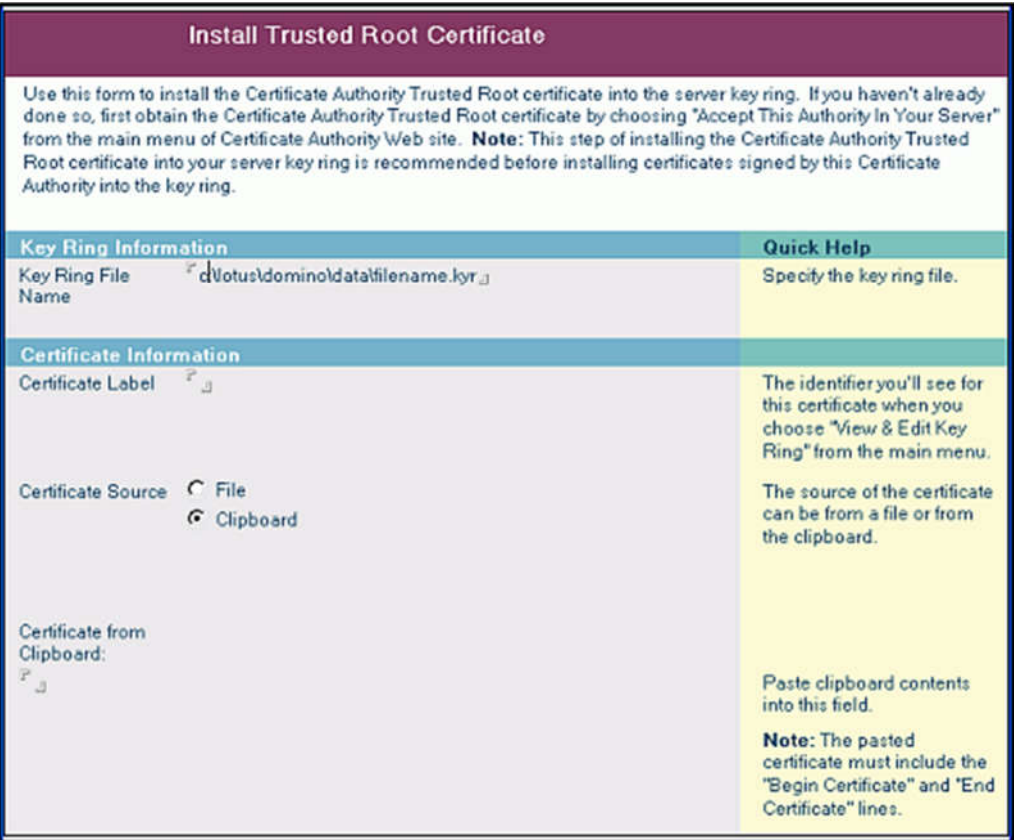

3. Once again, choose the option to "Install Trusted Root Certificate into Key Ring". You should now install your Intermediate Certificate file(s). If you received a IntermediateCA2.crt, make sure to import that first, and then repeat this step to import the IntermediateCA.crt.

If you did not receive a IntermediateCA2.crt file, go ahead and import your IntermediateCA.crt now.

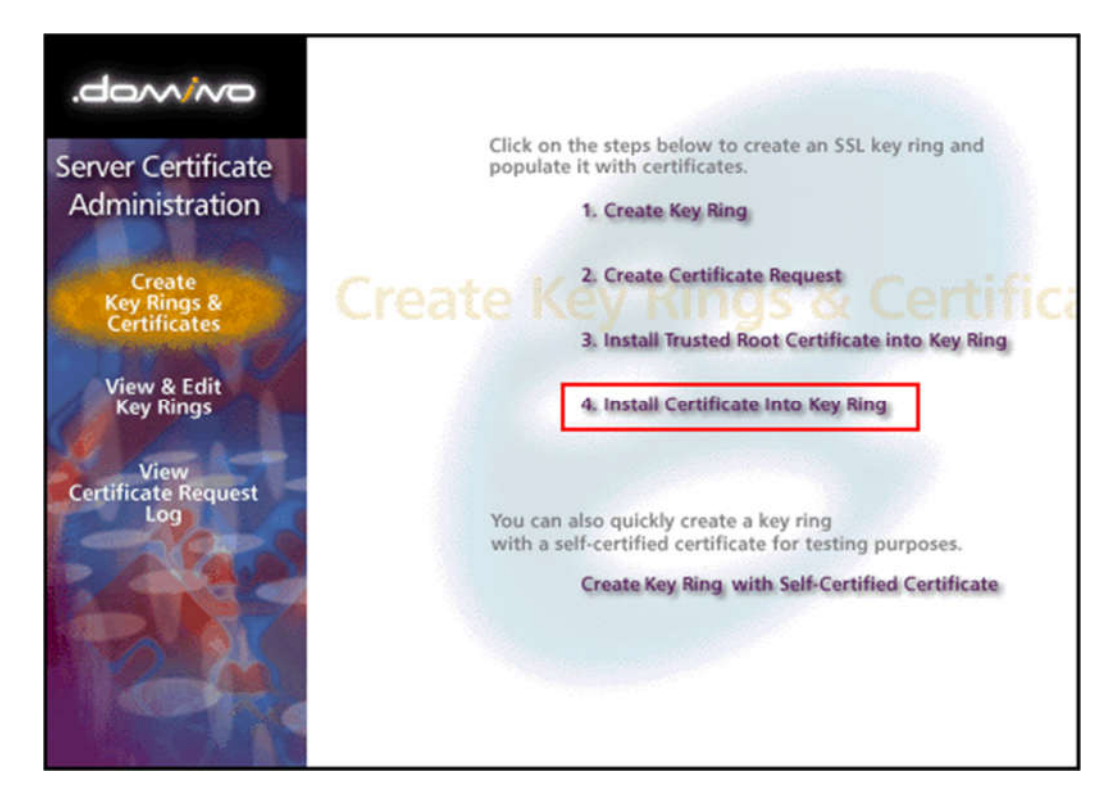

4. For the next step select the option to "Install Certificate into Key Ring". Enter name of the key ring, and then import your Primary Certificate (your\_domain\_name.crt) file.

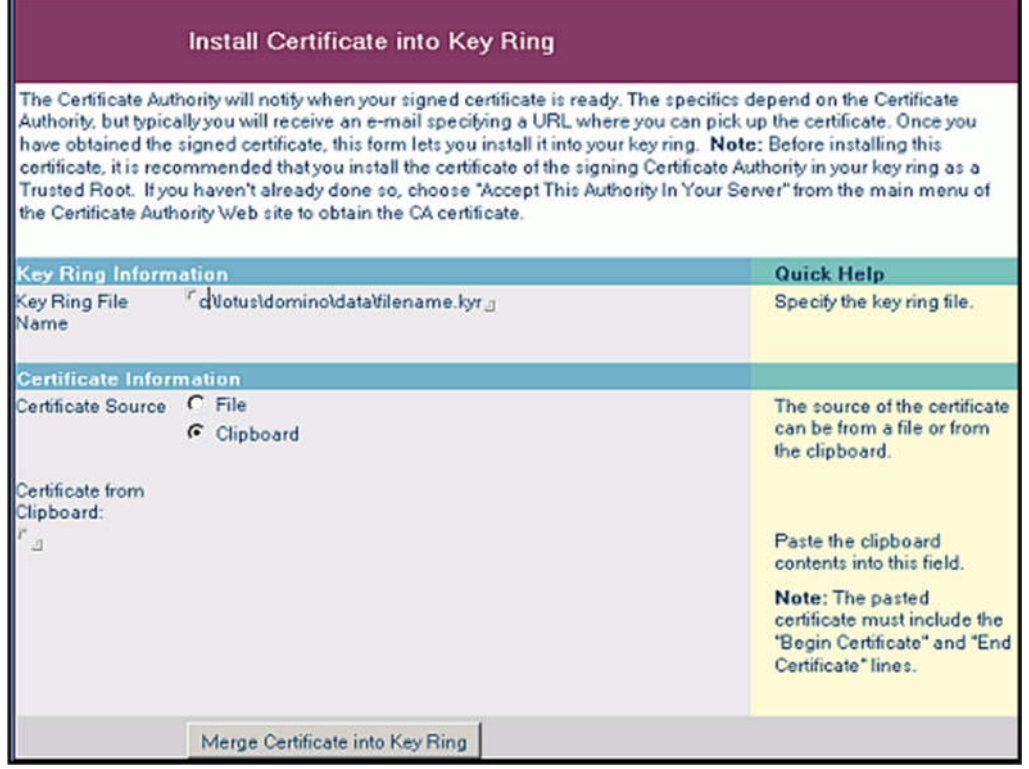

Your certificate is now installed and ready to use on your IBM Domino Server.